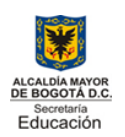

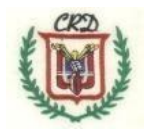

Grado 7° Guía de trabajo No. 2 Informática Segundo trimestre académico Herramientas de la hoja de cálculo: Ordenar, Filtrar Datos-Función Lógica Programación en bloques con Scratch. Docente Fabio Iván Moreno Orduz

Señor estudiante: No debe acumular actividades para el final del trimestre ya que no se tendrán en cuenta. La nivelación se hará permanente y actividad por actividad. Recuerde cerrando el periodo académico únicamente se debe evaluar en ese momento, la prueba saber, la auto y la coevaluación.

#### **Actividad No. 1**

- Desarrollar los ejercicios planteados en los numerales 10 y 11de la guía anterior y de manera completa y entregar para su evaluación. La actividad 11 implica revisar los videos sugeridos y con base en ellos, entregar la actividad de Scratch prevista en la guía anterior. Las actividades deben desarrollarse **una por una** durante las horas de clase y aprovechar los recursos y el tiempo de la misma.
- Desarrollar en completo orden cada una las actividades haciendo uso de la hoja de cálculo. Crear un nuevo libro de trabajo al cual le asignará el nombre de **ActividadesTrimestreII** y el curso y el número de computador asignado, al cual usted pertenece. Cree tantas hojas de trabajo en este libro como actividades se proponen en la presente guía. Debe desarrollar una actividad por cada hoja de trabajo.
- Como apoyo para desarrollar las actividades en la hoja de cálculo, se ha publicado en el canal de youtube del docente, el siguiente video que puede ser consultado para aclarar dudas y avanzar en su proceso de aprendizaje. <https://www.youtube.com/watch?v=ST1GTY18IqU>
	- [Función SI\\_Operadores Lógicos Y-O -](https://www.youtube.com/watch?v=ST1GTY18IqU) [YouTube](https://www.youtube.com/watch?v=ST1GTY18IqU)

Revisar este vídeo antes de iniciar el desarrollo de las actividades y tomar apuntes en el cuaderno de trabajo de cada actividad que se explica en el video.

#### **Competencias a desarrollar en el estudiante:**

Reconocer y aplicar el concepto de Ordenar datos en una hoja de cálculo.

Reconocer y aplicar el concepto de filtro en la hoja de cálculo.

Aplicar la función =si( ) simple

Aplicar los operadores lógicos Y, O en la función =si Aplicar

la función =si( ) compuesta.

Utilizar el programa scratch en la solución de problemas sencillos.

#### **Actividad No. 3:**

Leer completamente la guía de trabajo. Elaborar un mapa mental usando el software adecuado (canva o gooconqr) en la cual sintetice la información contenida en esta guía de trabajo. Entregar de manera digital este trabajo únicamente.

Lectura de entrada:

### **ORDENAR DATOS EN LA HOJA DE CÁLCULO**

**Ordenar Datos:** permite a través de la hoja de cálculo organizar la información dependiendo de si es de tipo texto en forma ascendente (desde la A hasta la Z) o descendente (desde la Z hasta la A), si es numérica o tipo fecha la columna se organiza de menor a mayor (del número o fecha más pequeña a la más grande) o de mayor a menor (del número o fecha más grande a la más pequeña)

Para realizar este proceso de organizar u ordenar datos se deben seguir los siguientes pasos:

- 1. Seleccionar toda la tabla a ordenar en la hoja de cálculo.
- 2. Seleccionar el menú datos
- 3. Seleccionar la opción ordenar

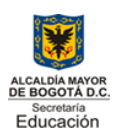

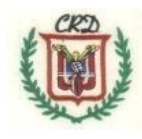

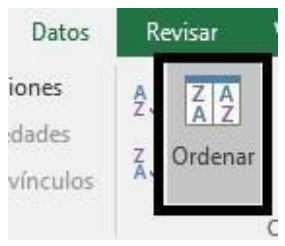

- 4. en la siguiente ventana, en la opción columna seleccionar ordenar por: columna A, columna B…. o cualquier otra columna por la que se quiere organizar la información.
- 5.

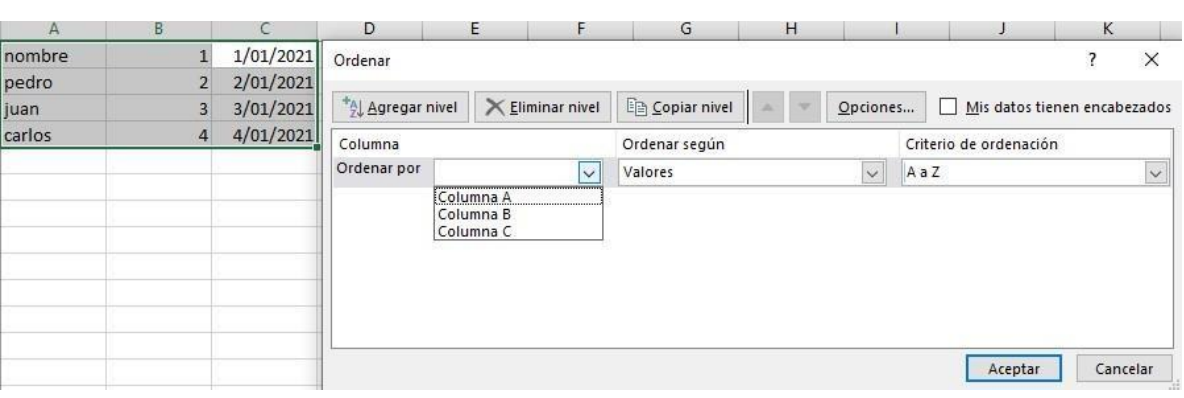

6. En el segundo rectángulo de opción (ordenar según) generalmente no se secciona nada.

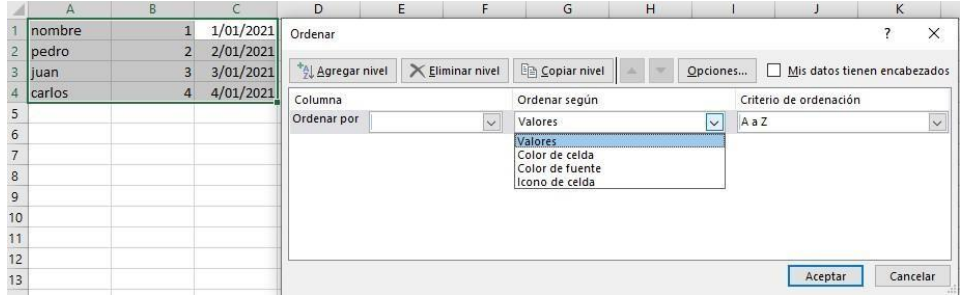

7. En el tercer rectángulo de opción (criterio de ordenación) se debe seleccionar de A-Z o de Z-A o de menor a mayor o de mayor a menor o lista personalizada según las

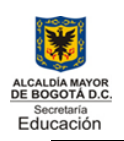

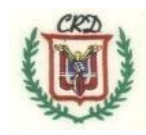

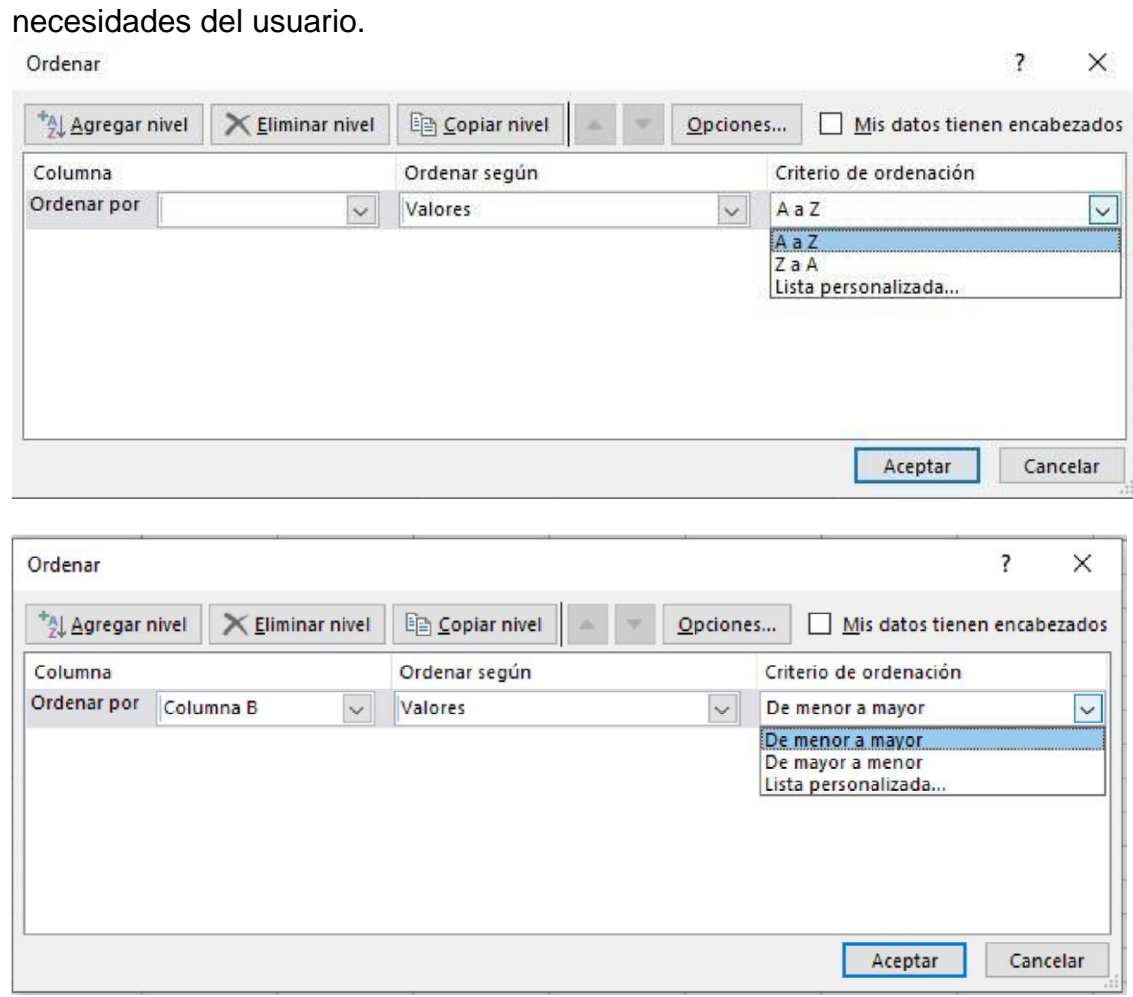

#### **FILTROS EN LA HOJA DE CÁLCULO**

Los filtros en la hoja de cálculo son elementos muy importantes que nos permiten obtener un resumen o un dato específico de una base de datos con que contiene gran cantidad de información, los filtros dependiendo del tipo de dato que tenga cada columna se clasifican en: texto, número o fecha. Cada uno de ellos tienen un subgrupo que permiten buscar o clasificar cada columna de la siguiente manera:

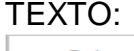

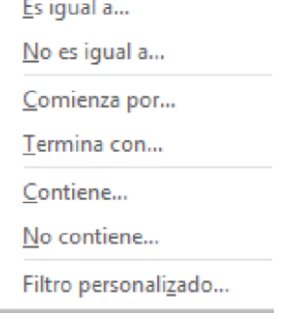

# NÚMERO:

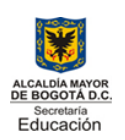

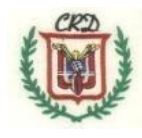

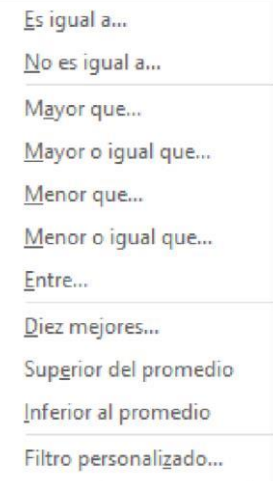

#### FECHA:

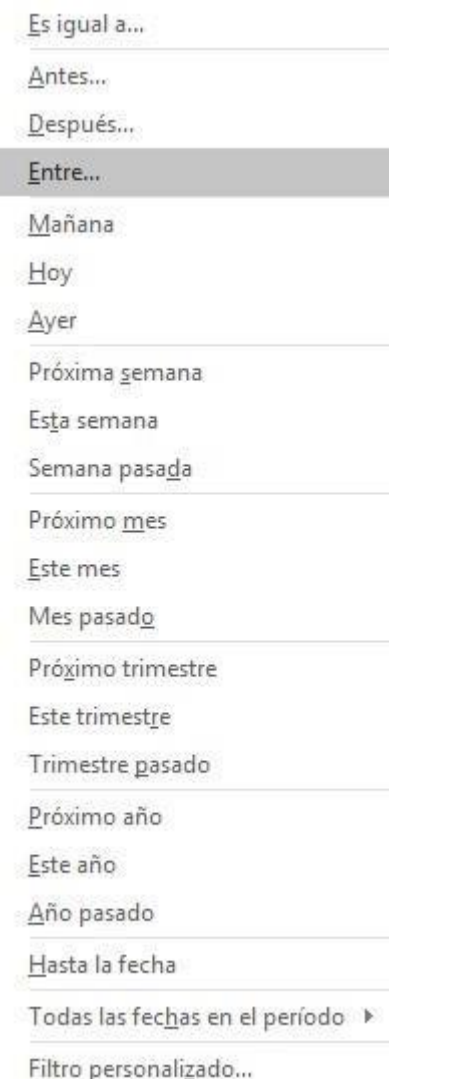

El proceso para realizar filtros es:

- 1. Ubicar el cursor o puntero del mouse en la columna donde se quiere realizar el filtro de información.
- 2. Seleccionar el menú datos.
- 3. Seleccionar la opción filtro

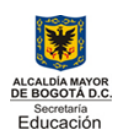

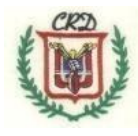

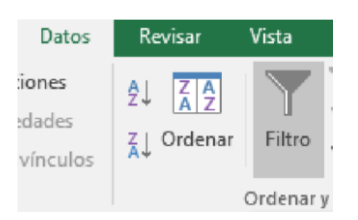

4. Al momento seleccionar la opción filtro se generan unas flechas al inicio de cada columna, se debe realizar clic en la flecha de la columna por la cual se quiere clasificar o filtrar la información como se muestra en la siguiente imagen:

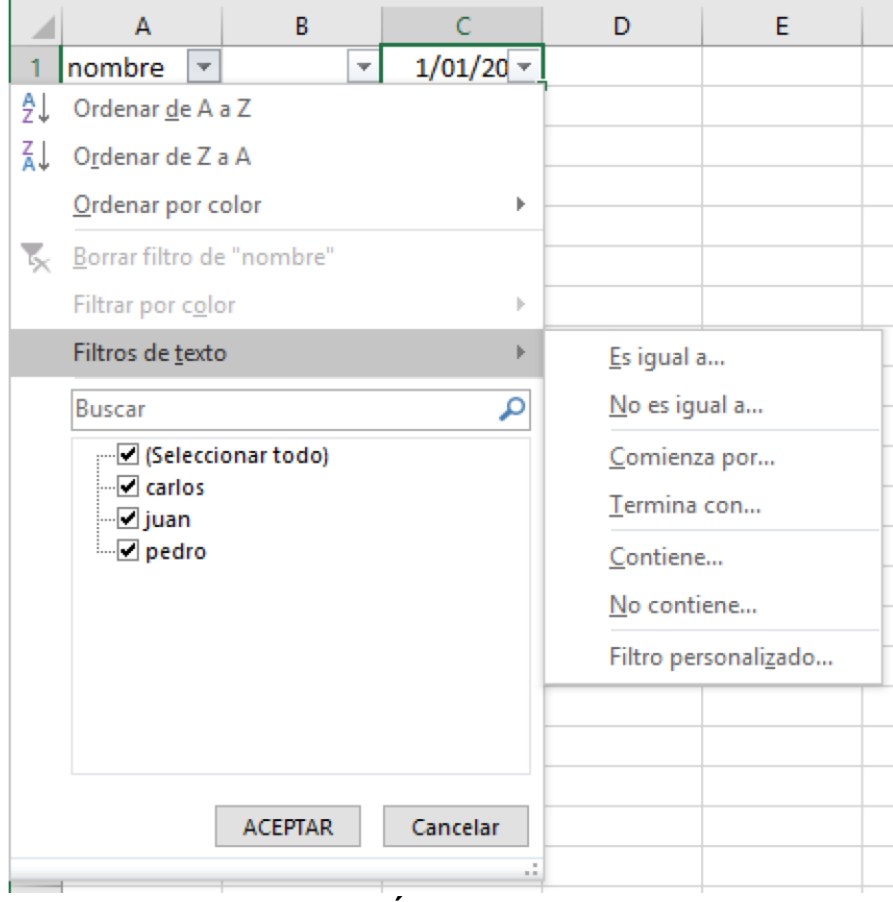

#### **FUNCIÓN =SI SIMPLE**

Esta función de la hoja de cálculo es de tipo lógico es decir que dependiendo de la información que se encuentre en una columna se puede a través de una condición optar por una respuesta positiva (verdadera) o por otra negativa (falso) en una columna diferente, tal y como lo explica en el siguiente diagrama de flujo.

Es importante aclarar que si las respuestas bien sean positivas o negativas son en texto o alfabéticas deben ir entre comillas (" ") y si las posibles respuestas son en número no llevan comillas.

Para aplicar la función =si en la hoja de cálculo es muy importante conocer los operadores de comparación que a continuación relaciono:

= igual a o igual que < > diferente a o diferente que > Mayor a o mayor que >= mayor o igual que < Menor que

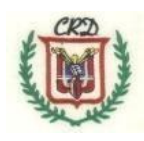

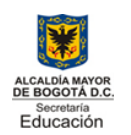

<= menor o igual que

La función SI simple le permite realizar una comparación lógica entre un valor y el resultado que espera probando una condición y devolviendo un resultado si dicha condición es verdadera o falsa.

=SI(Algo es Verdadero, hacer algo; de lo contrario hacer algo diferente) Algo es Verdadero: se llama condición. hacer algo: cuando cumple la condición. de lo contrario hacer algo diferente: cuando no cumple la condición tal y como lo explica en el siguiente ejemplo

Ejemplo 1: Si en la columna A encontramos diferentes edades de personas y en la columna B los queremos clasificar en menores de edad y adultos, entonces debemos aplicar una función =si simple donde la condición es que la edad sea menor de 18 años y las respuestas que debe generar la hoja de cálculo son: Menor de Edad en verdadero o positivo (si cumple la condición) y Adulto en falso o negativo (son cumple la condición). En la hoja de cálculo se debe escribir así la función:

#### =si(A2<18;"Menor de edad";"Adulto")

Nos podemos dar cuanta que Menor de Edad y Adulto están en comillas porque son texto o alfabético

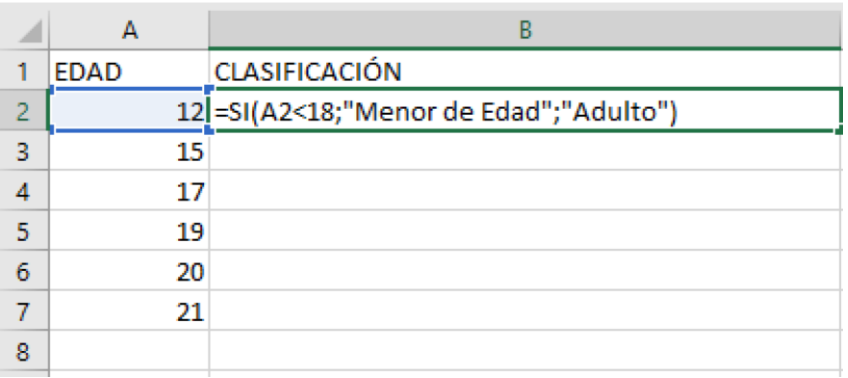

Después de escribir esta función en la columna B y oprimir la tecla Enter y copiar la formula en las demás celdas hacia abajo la hoja de cálculo asigna las respuestas según el valor que se encuentre en la columna A como lo muestra la siguiente imagen:

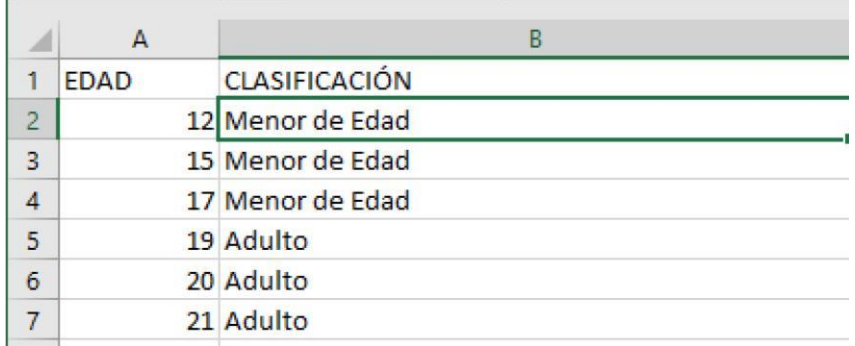

### **OPERADORES LÓGICOS Y, O EN LA FUNCIÓN =SI**

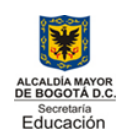

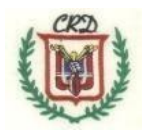

La función SI le permite realizar una comparación lógica entre un valor y el resultado que espera probando una condición y devolviendo un resultado si dicha condición es verdadera o falsa.

=SI(Algo es Verdadero, hacer algo; de lo contrario hacer algo diferente)

¿qué sucede si necesita probar varias condiciones, donde supongamos todas las condiciones tienen que ser Verdadero o Falso (**Y**), o solo una condición debe ser Verdadero o Falso (**O**), o si desea comprobar si una condición **NO** cumple los criterios? Las tres funciones se pueden usar por sí mismas, pero es mucho más común verlas emparejadas con funciones SI.

Las funciones [Y,](https://support.office.com/es-es/article/y-funci%C3%B3n-y-5f19b2e8-e1df-4408-897a-ce285a19e9d9) [O](https://support.office.com/es-es/article/o-funci%C3%B3n-o-7d17ad14-8700-4281-b308-00b131e22af0) [.](https://support.office.com/es-es/article/o-funci%C3%B3n-o-7d17ad14-8700-4281-b308-00b131e22af0) Cuando se combina cada una de ellas con una instrucción SI, se leen de esta forma:

 **Y**: =SI(Y(Algo es verdadero, Algo diferente es verdadero), Valor si es verdadero, Valor si es falso) **O**: =SI(O(Algo es verdadero, Algo diferente es verdadero), Valor si es verdadero, Valor si es falso)

#### **FUNCIÓN =SI COMPUESTA**

En la función =si compuesta a diferencia de la simple Existen más de una condición y por supuesto cada una de ellas con sus dos opciones de salida:

-hacer algo: cuando cumple la condición.

-de lo contrario hacer algo diferente: cuando no cumple la condición, generalmente esta opción es otra condición o pregunta así:

=si(condición 1;hacer algo; (condición 2; hacer algo; (condición 3; hacer algo; (condición N; hacer algo))))

Para aplicar esto anterior vamos hacer la siguiente actividad donde aplicamos la función compuesta.

Tener en cuenta que cuando se realiza una función =si compuesta, como se hacen varias condiciones se debe empezar desde el número más grande o el más pequeño, pero no desde valores intermedios.

#### **Ejemplo 2.**

Si en la columna A tenemos unas notas o calificaciones y las queremos clasificar según nuestro sistema de evaluación en: Bajo para las notas menores a 3,0

Básico para las notas menores a 3,9 y mayores a 2,9

Alto para las notas menores a 4,6 y mayores de 3,9

Superior para notas menores de 5,0 y mayores a 4,5 Entonces la función se escribe de la siguiente forma:

=si(a2<3;"Bajo";si(A2<4;"Básico";si(A2<4,6;"Alto";"Superior")))

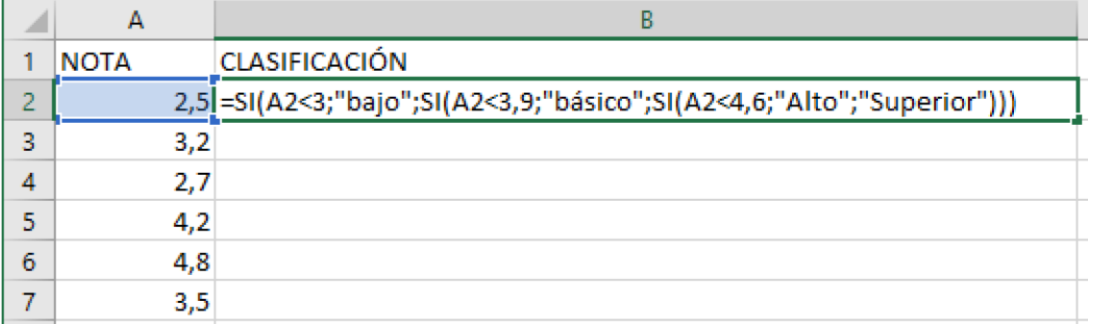

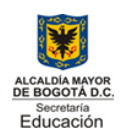

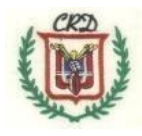

Después de escribir esta función en la columna B y oprimir la tecla Enter y copiar la formula en las demás celdas hacia abajo la hoja de cálculo asigna las respuestas según el valor que se encuentre en la columna A como lo muestra la siguiente imagen:

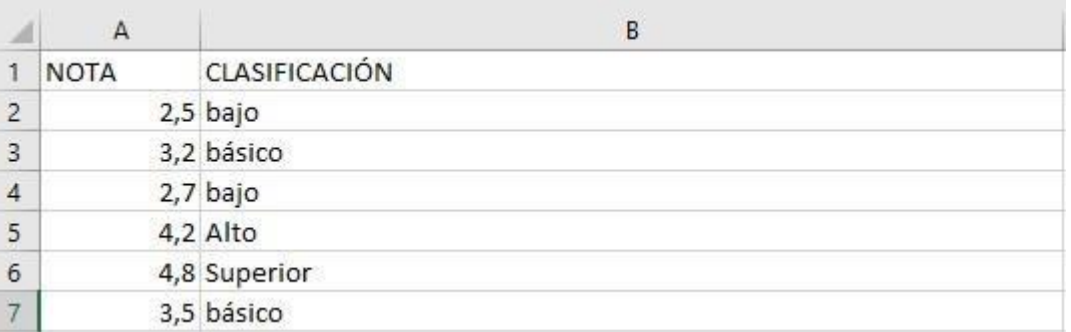

#### **ACTIVIDAD No.2**

Realizar una revisión de los vídeos publicados por el docente de la asignatura sobre los temas que estamos desarrollando y realizar una **INFOGRAFÍA DIGITAL** y entregar de manera completa esta actividad de manera personal.

<https://youtu.be/ST1GTY18IqU> <https://youtu.be/3FMSD0le81A> <https://youtu.be/Jeqnt45FwIg>

### **Actividad No. 3**

Actividad 3A: Teniendo en cuanta el anterior texto de teoría resolver las siguientes preguntas:

- a. ¿Para qué se usa ordenar datos en una hoja de cálculo?
- b. ¿Cuál es la diferencia que se da entre ordenar datos tipo texto y datos tipo número?
- c. ¿Para qué se usan los filtros de información en una hoja de cálculo?
- d. Mencione 3 opciones para cada tipo de dato (tipo texto, tipo número y tipo fecha) que permite la hoja de cálculo para filtrar información.
- e. Escriba frente a cada concepto el símbolo que corresponde a los operadores de comparación.
- f. Explique cada uno de los datos que se pueden utilizar en la hoja de cálculo.

g. Realizar un mapa mental digital completo sobre la teoría explicada en esta guía de trabajo. Incluir los temas y las imágenes respectivas.

igual a o igual que menor o igual que mayor o igual que Menor que Mayor a o mayor que diferente a o diferente que

**Actividad 3 parte B**: Usando el computador, los respectivos filtros y la siguiente tabla obtenga:

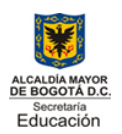

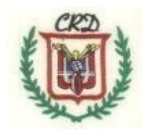

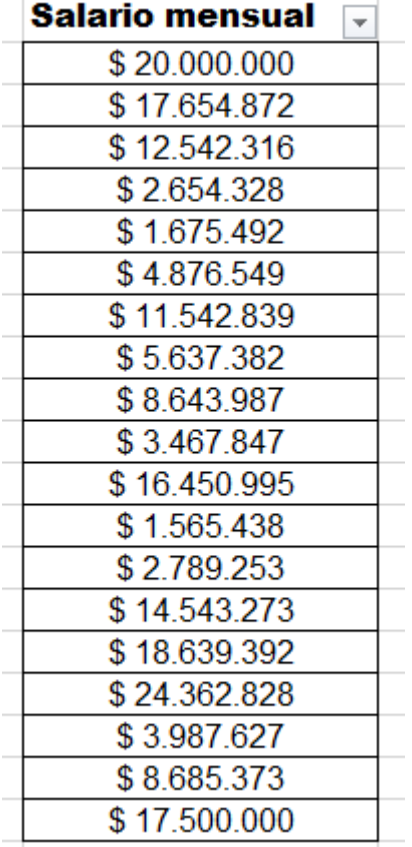

- a. Únicamente los salarios mayores a \$12.000.000.
- b. Únicamente los salarios mayores a \$2.000.0000 pero menores a \$7.500.000
- c. Únicamente los salarios menores a \$3.500.500.
- d. Únicamente los salarios menores a \$15.5000 y mayores a \$10.500.
- e. Todos los salarios mayores a \$5.000.000.
- f. Todos los salarios menores o iguales a \$10.000.000.

#### **ACTIVIDAD 4**

- 1. Teniendo en cuenta el ejemplo inicial de esta guía, en el cual aplicamos la clasificación de edades en "menor de edad" y "Adulto", escribir la función =si simple en la siguiente tabla, columna clasificación de género.
- 2. Completar la tabla con la información pertinente.
- 3. En la columna (E) CLASIFICACIÓN DE GENERO realizar una función **=si( )** en la celda E3, teniendo en cuenta: que si en la celda (D3) el género es igual a F entonces debe escribir FEMENINO y si es igual a M debe escribir MASCULINO, debo aclarar que cuando se pregunta por letras estas deben ir entre comillas.

Recuerde que al escribir la función se debe incrementar la celda de E3 a E4, E5, E6 y así sucesivamente hasta E22.

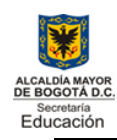

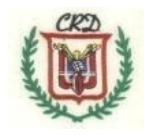

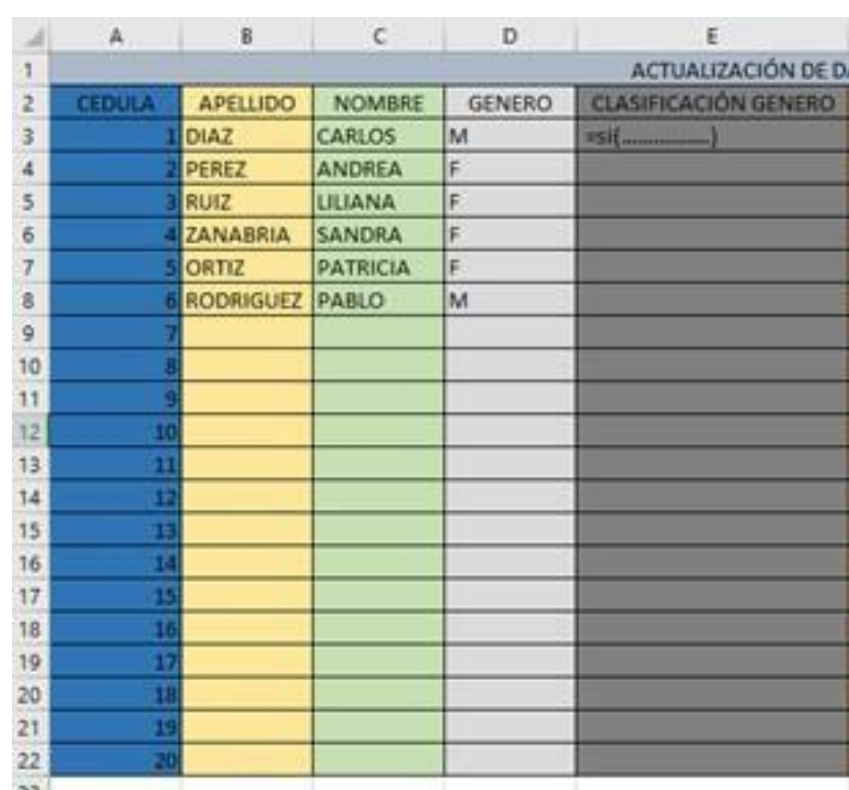

# **ACTIVIDAD 5**

1. Completar la siguiente tabla escribiendo en su cuaderno de trabajo y realizar la actividad usando la hoja de cálculo en una hoja de trabajo nueva en el libro respectivo:

İ.

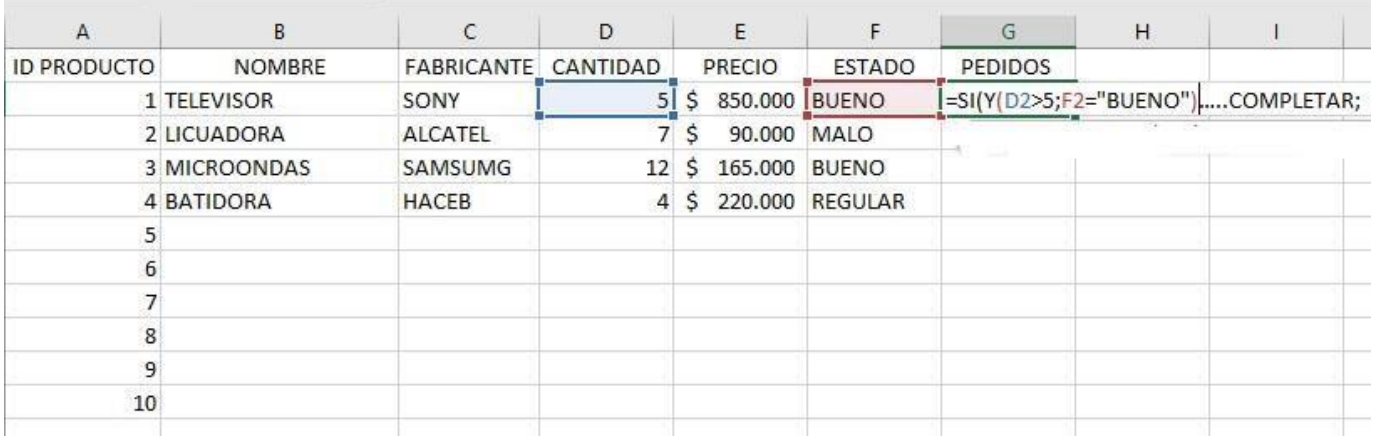

- 2. Desde A2 hasta A11 realizar una serie de datos de 1 a 10
- 3. Desde B2 hasta B11 escribir 10 nombres de electrodomésticos como aparece en el ejemplo, completar la columna B.
- 4. Desde C2 hasta C11 escribir 10 nombres de fabricantes de electrodomésticos como aparece en el ejemplo, completar la columna C.
- 5. Desde D2 hasta D11 escribir 10 cantidades entre 5 y 20 como aparece en el ejemplo, completar la columna D.
- 6. Desde E2 hasta E11 escribir los 10 valores o precios de electrodomésticos como aparece en el ejemplo, se debe poner signo pesos en la columna (\$) completar la columna E.

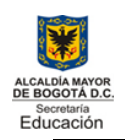

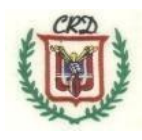

- 7. Desde F2 hasta F11 escribir 10 estados de los electrodomésticos que pueden ser bueno, malo o regular en mayúsculas como aparece en el ejemplo, completar la columna f.
- 8. En la celda G2 escribir la función =Si() utilizando el operador lógico y como aparece a continuación:

=SI(Y(D2>5;F2="BUENO");"COMPRAR";" NO COMPRAR")

Esto quiere decir que teniendo en cuenta la CANTIDAD Y EL ESTADO del electrodoméstico en la columna G que corresponde a los PEDIDOS…SI la cantidad de electrodomésticos es mayor a 5 Y el ESTADO del electrodoméstico es BUENO se puede volver a comprar y SI la cantidad de electrodomésticos es 5 o menor Y el ESTADO del electrodoméstico es REGULAR O MALO NO SE DEBE COMPRAR (Es muy importante entender cómo se aplicó el operador Y para la evaluación en la siguiente actividad)

9. Escribir la función del punto 8 en todas las celdas desde G2 hasta G11 incrementando la celda F2, F3, F4… hasta F11.

#### **ACTIVIDAD 6**

1. Realizar y completar la siguiente tabla haciendo uso de una nueva hoja de cálculo:

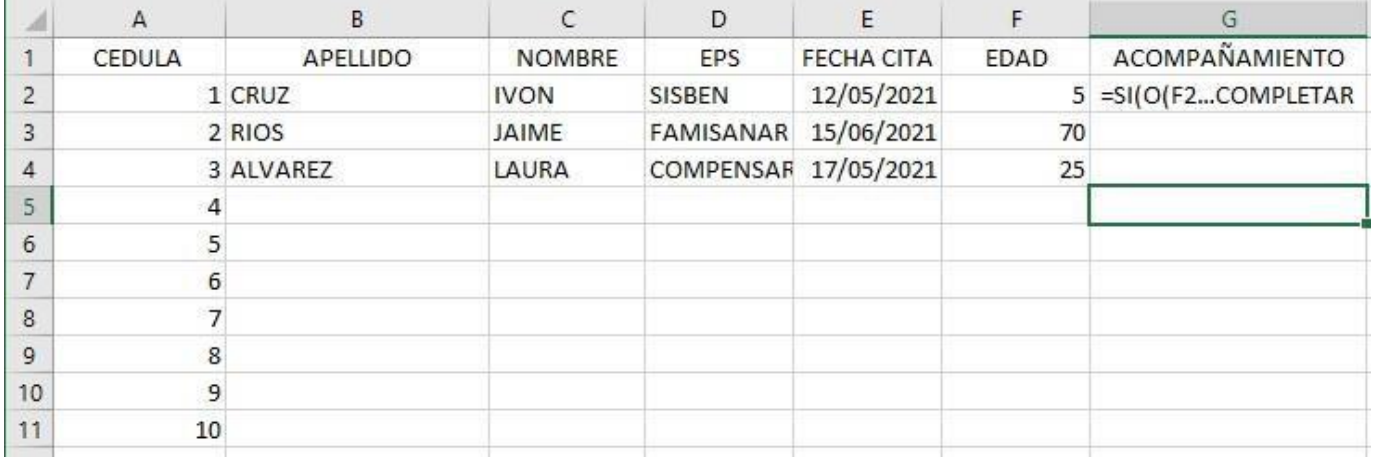

2. En la celda G2 escribir la función =Si() utilizando el operador lógico O como aparece a continuación:

=SI(O(F2<18;F2<69);"CON ACOMPAÑANTE";"SIN ACOMPAÑANTE"), hasta la celda G11

Esto quiere decir que teniendo en cuenta la edad de la persona en la tabla para poder asistir a una cita médica todos los menores de 18 años O los mayores de 69 años deben ir con acompañante y los demás es decir todos los mayores de edad, pero menores de 69 años asisten sin acompañante. Copiar la función desde G3 hasta G21.

#### **ACTIVIDAD 7**

1. Completar la siguiente tabla en el cuaderno de la asignatura. Abra el libro de trabajo digital del presente trimestre académico y en una nueva hoja de cálculo desarrolle la actividad siguiendo las orientaciones siguientes: Cree y registre la siguiente información en una nueva hoja de cálculo. Tenga en cuenta la siguiente información:

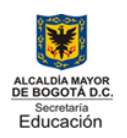

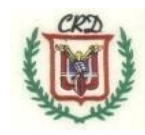

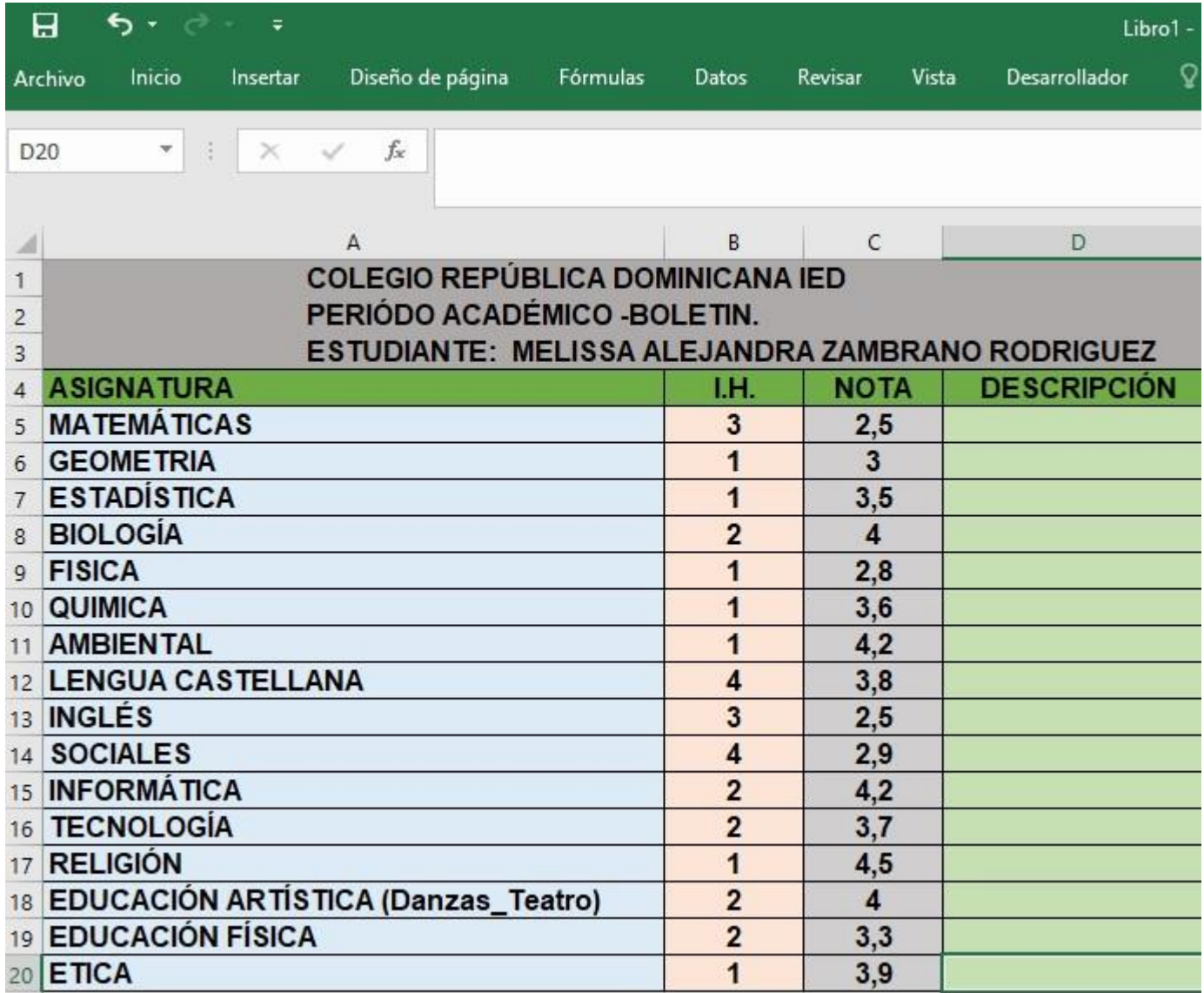

- 2. Desde A5 hasta A20 escribir el nombre de las asignaturas.
- 3. Desde B5 hasta B20 escribir el número de horas de cada asignatura semanal
- 4. Desde C5 hasta C20 escribir las notas obtenidas por estudiante en cada asignatura.
- 5. En la celda D5 y hasta D20 escribir la siguiente función compuesta incrementando las celdas c5, c6, c7….c20:

=SI(C5<3;"INSUFICIENTE";SI(C5<4;"ACEPTABLE";SI(C5<4,6;"BUENO";"SOBRESALIENT E")))

Cada una de las partes resaltadas en color verde son las condiciones que requiere la función para clasificar las notas en **"INSUFICIENTE"** si la nota es menor de 3 **"ACEPTABLE"** si la nota es mayor que 3 pero menor que 4, **"BUENO"** si la nota es mayor que 4 pero menor que 4,6, no hay más condiciones y como no es bajo, ni básico, ni medio entonces por defecto es "**SOBRESALIENTE"**.

#### **Actividad No. 8:**

Realizar un juego digital en **SCRATCH** en el cual usted utilice la mayor cantidad de elementos y bloques de programación, variables, sonidos, condicionales, avisos, escenarios, disfraces, entre otros.

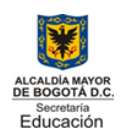

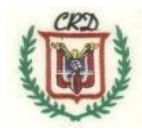

Realizar Infografía con las herramientas de scratch utilizadas en su trabajo. Realizar la aplicación de reciclaje en **SCRATCH** publicada en youtube por parte del docente.

En octubre 16, se desarrollará la Feria\_Exposición de trabajos del área de Tecnología e Informática usted debe presentar un trabajo de INFORMÁTICA para esta feria. Tener presente que será una actividad obligatoria para todos los estudiantes.

#### **Actividad 9.**

completar la siguiente tabla con la información correspondiente. Las notas se registran de 10 hasta 50 como máximo. NO utilizar puntos ni comas. Registre las notas respectivas en las casillas correspondientes a cada celda de la siguiente manera: a: Nota1, Nota2, Nota3 y a continuación aplique el promedio en la columna "F". Después registre la nota de Convivencia y la nota de Exposición. Al terminar de realizar estos registros de información y tener completo puede Continuar con el análisis y la generación de la solución de los numerales a, b, c, d.

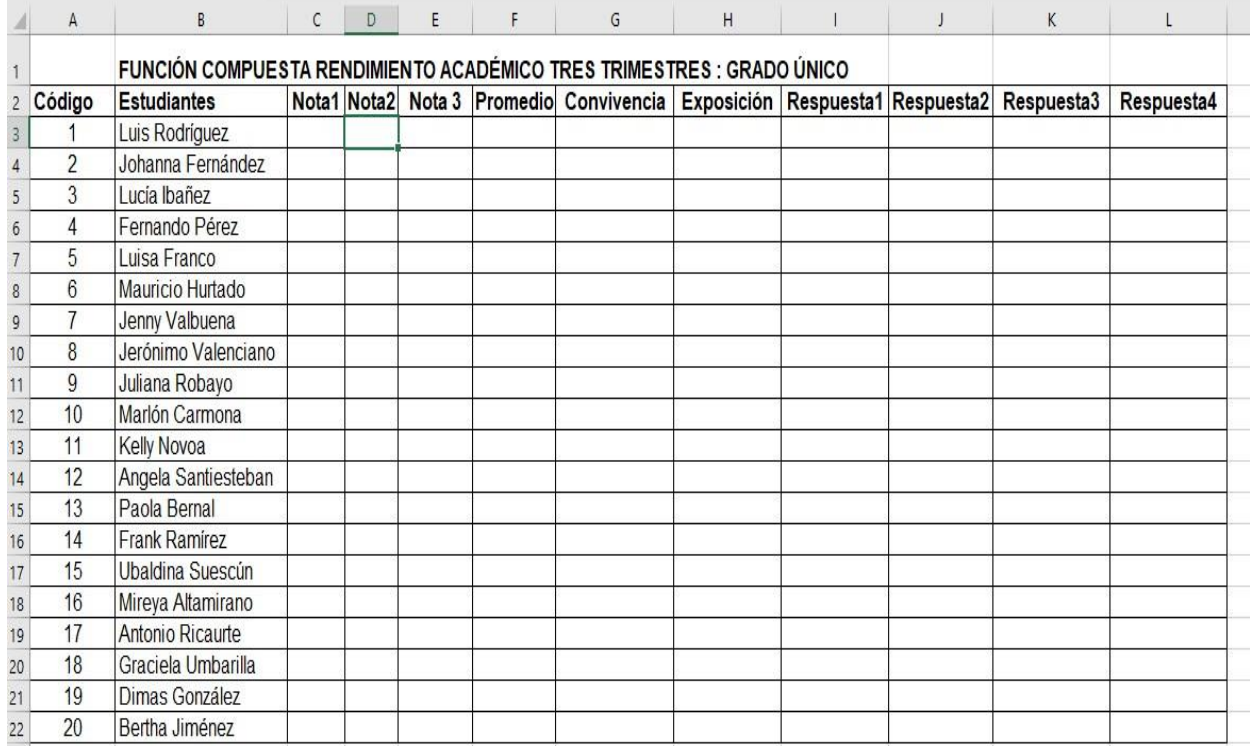

Cada situación de la "a" hasta la "d" debe ser solucionada utilizando la función compuesta respectiva y en la columna correspondiente (I, J, K. L). De acuerdo a la información suministrada y la que usted registro. La actividad consiste en **crear la función compuesta que permita dar solución individualizada** al siguiente conjunto de condiciones por cada uno de los estudiantes que se encuentran en el listado de la tabla:

- a. Si el estudiante obtiene un promedio mayor a 29 escribir "Aprobado" y si es menor a 30, escribir "Desaprobado". Respuesta en la columna I.
- b. Si el estudiante tiene un promedio mayor a 30 y la cantidad de faltas en convivencia es menor a 5, escribir "Aprobado", de lo contrario escribir "Reiniciante". Respuesta en la columna J.

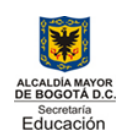

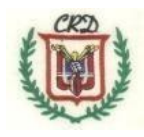

- c. Si el estudiante tiene un promedio mayor a 30 y convivencia menor a 5 y exposición mayor a 35, entonces agregar "todo revisado y aprobado". Respuesta en la columna K.
- d. Si el estudiante tiene un promedio mayor a 29, la convivencia menor a 5, o la exposición mayor a 35, entonces escribir, "todo esta aprobado". Respuesta en la columna L.

### **Actividad No. 10**

Realizar una presentación con la herramienta gamma.ia de inteligencia artificial sobre las principales IA utilizadas actualmente. Se recomienda realizar la consulta previamente y sobre la misma desarrollar la actividad solicitada.

### **Actividad No. 11**

Realizar un juego haciendo uso de PowerPoint como el juego de quien quiere ser millonario, o con la hoja de cálculo, el juego del trique o tres en línea. Debe dialogar con el docente sobre su propuesta de juego para orientar su desarrollo y realización.